# Kofax Power PDF Guiden Komma igång Version: 4.0.0

Datum: 2020-07-22

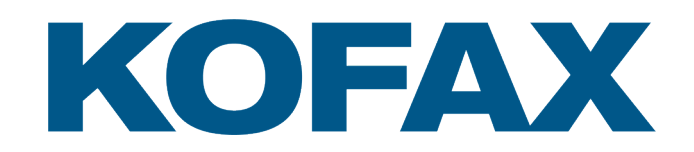

© 2020 Kofax. All rights reserved.

Kofax is a trademark of Kofax, Inc., registered in the U.S. and/or other countries. All other trademarks are the property of their respective owners. No part of this publication may be reproduced, stored, or transmitted in any form without the prior written permission of Kofax.

# Innehållsförteckning

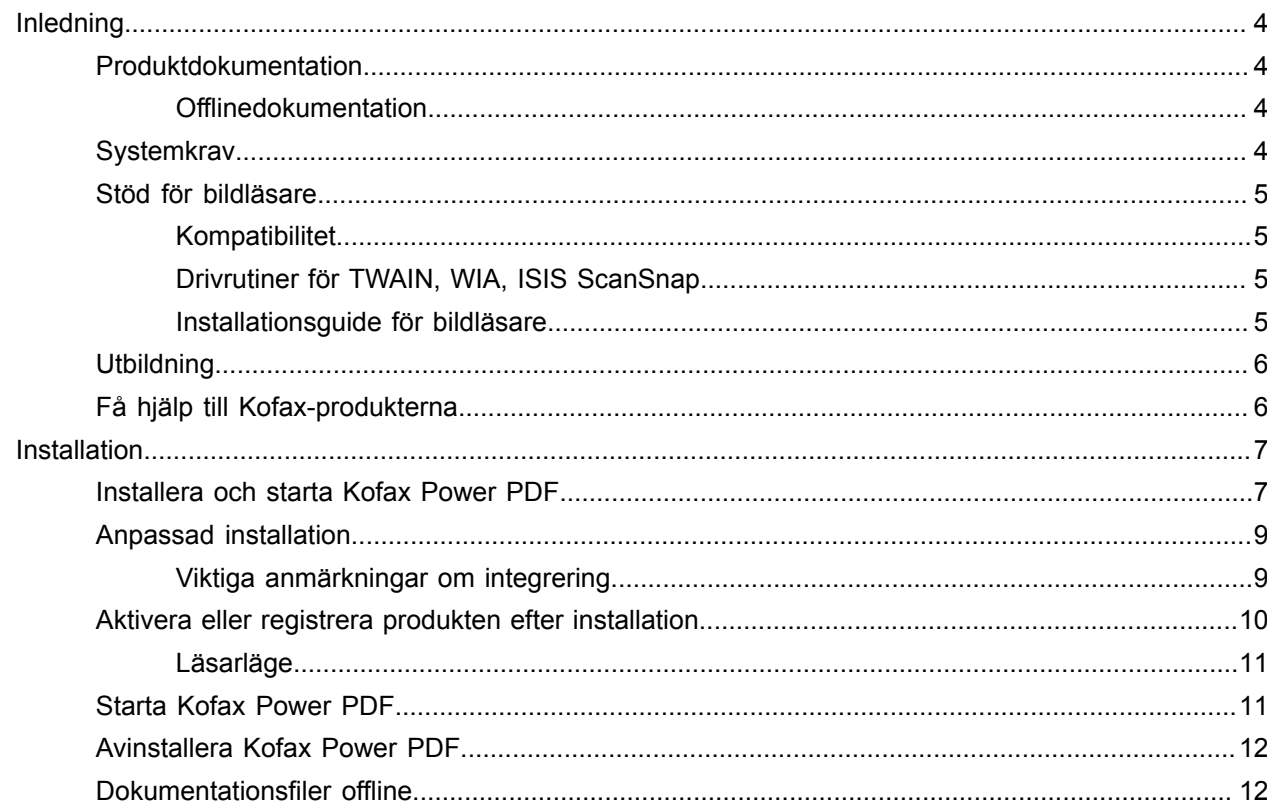

# <span id="page-3-0"></span>Inledning

Den här guide innehåller information du behöver för att [installera Kofax Power PDF,](#page-6-1) aktivera produktlicensen och börja använda programmet. Se [Hjälp till Kofax Power PDF](https://docshield.kofax.com/Portal/Products/PowerPDF/4.0.0-u2prycyg8w/PowerPDF.htm) för detaljerad information om produktfunktioner och användargränssnitt.

### <span id="page-3-1"></span>Produktdokumentation

Dokumentationen till Kofax Power PDF innehåller:

- *Kofax Power PDF guiden Komma igång*
- *Hjälp till Kofax Power PDF*
- *Kofax Power PDF viktig information*
- *Kofax Power PDF Network Installation Guide* (Guide till nätverksinstallation (engelska))

Den fullständiga dokumentationen till Kofax Power PDF finns online:

[https://docshield.kofax.com/Portal/Products/PowerPDF/4.0.0-u2prycyg8w/PowerPDF.htm](https://docshield.kofax.com/Portal/Products/en_US/PowerPDF/4.0.0-u2prycyg8w/PowerPDF.htm)

Det går även att nå direkthjälpen i Kofax Power PDF produktgränssnitt.

### <span id="page-3-2"></span>**Offlinedokumentation**

Om organisationens säkerhetspolicy begränsar internetåtkomst går det att öppna dokumentationen till Kofax Power PDF i offlineläge eller i "lokalt" läge som stöds med licensen Advanced Volume.

Hämta dokumentation för användning i offlineläge genom att gå till [Kofax Fulfillment Site](https://delivery.kofax.com/WebUserIdentity/Account/Login) och ladda ned KofaxPowerPDFDocumentation\_4.0.0.zip, som innehåller dokumentation på alla språk som stöds. Systemadministratören kan hänvisa till anvisningar i kapitlet "Installation in Distributed Environments (Installation i distribuerade miljöer)" i *Kofax Power PDF Network Installation Guide* (Guide till nätverksinstallation) för att ställa in önskat läge för åtkomst till direkthjälpen.

**Obs!** Power PDF-dokumentationens .zip-fil innehåller inte filerna Viktig information. De finns som separata nedladdningar från Kofax Fulfillment Site.

Se [Dokumentationsfiler](#page-11-1) offline för en lista med översatt dokumentation som finns tillgänglig för offlineläge.

### <span id="page-3-3"></span>**Systemkrav**

Produktens systemkrav finns i dokumentet *Kofax Power PDF Tekniska specifikationer* som finns [online](https://docshield.kofax.com/Portal/Products//PowerPDF/4.0.0-u2prycyg8w/PowerPDF.htm) med dokumentationen till Kofax Power PDF och i [Kofax Kunskapsbas](https://knowledge.kofax.com/). Dokumentet uppdateras regelbundet och vi rekommenderar att du läser det noga innan du installerar produkten.

### <span id="page-4-0"></span>Stöd för bildläsare

Bildläsaren måste installeras enligt tillverkarens anvisningar innan den ansluts till Kofax Power PDF. Se bildläsarens dokumentation för information om installationen.

### <span id="page-4-1"></span>Kompatibilitet

Kofax Power PDF är kompatibel med det flesta standardbildläsare (se [Drivrutiner](#page-4-2) för TWAIN, WIA, ISIS [ScanSnap](#page-4-2) och [Installationsguide för bildläsare](#page-4-3) för information). Kontakta tillverkaren för hjälp om du har problem med bildläsaren. Bildläsartillverkare har oftast webbplatser med de senaste drivrutinerna, svar på vanliga frågor (FAQ) och annan praktisk information.

### <span id="page-4-2"></span>Drivrutiner för TWAIN, WIA, ISIS ScanSnap

Kofax Power PDF stöder många olika bildläsare styrda av följande drivrutiner:

- TWAIN (Technology Without an Interesting Name)
- WIA (Windows Image Acquisition)
- ISIS (Image and Scanner Interface Specification)
- Fujitsu ScanSnap

Power PDF stöder alla bildläsare och andra indataenheter som är helt kompatibla med standarden TWAIN, WIA, ISIS eller ScanSnap och ger minst binära (svartvita) bilder i en upplösning som stöds (200 till 600 dpi). Inläsningsprocessen hanteras antingen i bildläsartillverkarens användargränssnitt eller med förinställda inställningar (inläsning med en knapptryckning) utan användargränssnittet.

### <span id="page-4-3"></span>Installationsguide för bildläsare

Kofax Power PDF innehåller guiden Bildläsarinställningar som hjälper dig att ställa in och konfigurera bildläsaren med programvaran. Guiden startar automatiskt första gången du läser in bilder att lägga in i ett PDF-dokument. Det går även att starta guiden i gruppen Skanningsinställningar på fliken Hem.

Även om guiden Bildläsarinställningar förinställer en bildläsarläge för maskinvaran, rekommenderar vi att noga välja alternativet som passar bildläsaren bäst:

- Felsäkert läge: Förvalt för okända bildläsare genom stöd för grundläggande bildläsarfunktioner.
- Normal läge: Förvalt om bildläsaren identifieras automatiskt av guiden Bildläsarinställningar gör enhetens specialfunktioner tillgängliga. Vi rekommenderar att använda normalt läge om det är möjligt.
- Anpassad läge: Välj det här läget för en testprocess med guiden Bildläsarinställningar för att bestämma de bästa inställningarna för bildläsarens funktioner.

Power PDF söker regelbundet efter uppdateringar av bildläsarinställningarna och ber dig använda dem innan du startar ett skanningsjobb.

# <span id="page-5-0"></span>**Utbildning**

Kofax erbjuder utbildning i både klassrum och bakom datorn för att hjälpa dig att få ut det mesta av Power PDF-lösningen. Besök Kofax webbplats på [www.kofax.com](http://www.kofax.com) för information om tillgängliga utbildningsalternativ och scheman.

# <span id="page-5-1"></span>Få hjälp till Kofax-produkterna

[Kofax Knowledge Base](https://knowledge.kofax.com/) (Kunskapsbas) innehåller artiklar som uppdateras regelbundet för att informera dig om Kofax-produkter. Vi uppmanar dig att söka i Knowledge Base efter svar på frågor om produkten.

Öppna Kofax Knowledge Base (Kunskapsbas) genom att gå till [Kofax webbplats](https://www.kofax.com/) och välja Support på startsidan.

**Obs!** Kofax Knowledge Base (Kunskapsbas) är optimerad för användning med Google Chrome, Mozilla Firefox eller Microsoft Edge.

Kofax Knowledge Base (Kunskapsbas) tillhandahåller:

- Kraftfulla sökfunktioner som hjälper dig att snabbt hitta informationen du behöver. Skriv sökord eller fraser i rutan **Search** (Sök) och klicka sedan på sökikonen.
- Produktinformation, konfigurationsinformation och dokumentation, inklusive versionsnyheter. Rulla genom startsidan till Kofax Knowledge Base (Kunskapsbas) för att hitta en produktfamilj. Klicka sedan på ett produktfamiljnamn för att visa en lista med relaterade artiklar. Observera att en del produktfamiljer kräver en giltig inloggning på Kofax-portal för att visa artiklarna.
- Åtkomst till Kofax Customer Portal (Kundportal) (för behöriga kunder). Klick på länken **Customer Support** (Kundsupport) högst upp på sidan och klicka sedan på **Log in to the Customer Portal** (Logga in på kundportalen).
- Åtkomst till Kofax partnerportal (för behöriga partners). Klick på länken **Partner Support** (Partnersupport) högst upp på sidan och klicka sedan på **Log in to the Partner Portal** (Logga in på partnerportalen).
- Åtkomst till Kofax supportutfästelser, livscykelpolicyer, elektronisk uppfyllelseinformation och självbetjäningsverktyg.

Rulla till avsnittet **General Support** (Allmän support), klicka på **Support Details** (Supportinformation) och välj sedan lämplig flik.

# <span id="page-6-0"></span>Installation

Det här avsnittet innehåller procedurer för att installera, aktivera och starta Kofax Power PDF.

Du måste har administratörsbehörighet på datorn för att installera och aktivera programmet, samt internetåtkomst för att utföra aktiveringen.

**Viktiga** Se *Kofax Power PDF Network Installation Guide* (Nätverksinstallationsguide) om du har en Avancerad volymlicens för anvisningar om produktinstallation i en distribuerad miljö.

# <span id="page-6-1"></span>Installera och starta Kofax Power PDF

Gör så här för att installera Kofax Power PDF och starta programmet första gången. Det här gäller både Power PDF Standard och Power PDF Advanced.

- **1.** Om du tänker använda en skanner med Kofax Power PDF, bekräfta att den är installerad och ansluten till datorn enligt tillverkarens anvisningar.
- **2.** Bekräfta att du är inloggad på datorn som användare med administratörsbehörighet.
- **3.** Stäng Microsofts webbläsare och program såsom Word, Outlook, PowerPoint, Excel så att de går att integrera med Kofax Power PDF under installationen.
- **4.** Dubbelklicka på **Setup.exe** i mappen dit du laddade ned Kofax Power PDF produktfiler till datorn. **Kofax Setup Launcher** öppnas.
- **5.** Du kan göra följande innan du går vidare med installationen:
	- Klicka på **Byt installationsspråk** för att öppna en lista med språk för installationsprogrammet och produktens gränssnitt. Välj önskat språk när listan öppnas.
	- Klicka på **Läs mer** för att öppna *Kofax Power PDF guiden Komma igång* på samma språk som installationen.
- **6.** Klicka på **Installera** för att starta **InstallShield Wizard** och följ sedan anvisningarna.
	- **a.** Om Microsoft Office-program är öppna ombeds du att stänga dem innan du går vidare.
	- **b.** Klicka på **Nästa** när skärmen **Välkommen till InstallShield Wizard** öppnas.
	- **c.** Läs villkoren i visningsfönstret eller klicka på **Skriv ut** på skärmen **Licensavtal** för att skriva ut hela avtalet. Markera **Jag accepterar villkoren i licensavtalet.** och klicka på **Nästa**.
	- **d.** Ange användarnamn och organisation såsom Användare 1 och Företag AB på skärmen **Kundinformation** och klicka på **Nästa**.
	- **e.** Välj **Vanlig** för att installera produktens standardkomponenter på skärmen **Installationstyp** eller välj **Anpassad** för att välja komponenter att installera. Läs [Anpassad installation](#page-8-0) för information om anpassningsalternativen. Klicka på **Nästa**.
	- **f.** Godkänn produktfilernas förinställda installationssökväg på skärmen **Målmapp** eller klicka på **Ändra** för att ange en annan plats. Klicka på **Nästa**.
	- **g.** Avmarkera eller markera kryssrutorna på skärmen **Slutgiltiga val** enligt dina önskemål.
	- **h.** Gör något eller båda av följande på skärmen **Klar att installera programmet**:
		- Klicka på **Tillbaka** för att granska eller uppdatera installationsinställningarna.
		- Klicka på **Installera** för att fortsätta installationen.

En förloppsindikator visas under installationen.

- **i.** Klicka på **Slutför** när installationen är slutförd. **Kofax Setup Launcher** öppnas.
- **7.** Klicka på **Starta programmet** för att starta programmet.
- **8.** Välj ett av följande alternativ när du ombeds och klicka i förekommande fall på **Starta** eller **Nästa**:
	- **Starta i utvärderingsläge**: Använd produkten utan licens när som helst under en 15 dagars utvärderingsperiod, som börjar på produktinstallationens datum. Om utvärderingsperioden upphör utan licensaktivering växlar Power PDF automatiskt till [Läsarläge](#page-10-0).
	- **Aktivera produkt**: Aktivera produktlicensen med ett serienummer som tillhandahölls när produkten köptes. Skriv alltid siffran noll (0) i stället för bokstaven (O) när du anger serienumret. Förvara serienumret på ett säkert ställe eftersom det verifieras under produktaktivering och krävs om du installerar om produkten i framtiden.
	- **Köp serienummer**: Gå till en Kofax-webbplats där det går att köpa serienummer för att aktivera produktlicensen.

Se [Aktivera eller registrera produkten efter installation](#page-9-0) för att aktivera licensen senare.

- **9.** När du startar programmet för första gången ombeds du att ställa in Kofax Power PDF som standardprogram för PDF. Klicka på **Ja**.
- **10.** När du har startat programmet, tryck på F1 för att öppna hjälpen som ger detaljerad information om att använda funktionerna i Power PDF.

# <span id="page-8-0"></span>Anpassad installation

Under produktinstallationen går det att öppna skärmen Anpassad installation för att ange vilka funktioner att installera eller ta bort. Klicka på ikonerna Visa (+) eller Dölj (-) för att öppna eller stänga relaterade funktioner. Lägg till eller ta bort funktioner från installationen med följande knappar:

- $\Box$  Lägg till funktionen i den anpassade installationen.
- $\equiv$  Lägg till alla underfunktioner i funktionsgruppen i installationen.
- **Ta bort funktionen från installationen.**

Ändringarna tillämpas när guiden InstallShield slutför bearbetningen.

På skärmen Anpassad installation är det möjligt att uppdatera installationen för följande funktionsuppsättningar:

- **Språkstöd**: Lägg till eller ta bort språkpaket för att använda en lokaliserad version av Power PDF.
- **Specialiserad dokumenthantering**: Det är valfritt att ta bort olika dokumenthanteringsfunktioner som installeras som standard.
- **Integrering**: Lägg till eller ta bort Power PDF-integrering med olika program såsom Microsoft Office eller webbläsare. Som standard visas de flesta programmen som aktiverade, förutsatt att de är installerade på datorn. Endast Windows Desktop Search-stöd är avmarkerat som standard.
- **Anslutningar**: Lägg till eller ta bort moln- och DMS-anslutningsprogrammen i gruppen Anslutningsprogram. Det här alternativet gör det möjligt att öppna, konvertera eller uppdatera PDFfiler från molnbaserad lagring och dokumenthanteringssystem (DMS) och sedan returnera filerna till de ursprungliga platserna. Mer information om stöd för moln och DMS finns i [integreringsanteckningar.](#page-8-1)
- **PDF Convert**: Valfritt att ta bort Convert Assistant (installerat som standard), som stöder upplåsning av PDF/XPS-filer.
- **Samla in användningsdata**: Lägg till möjlighet att samla in data om hur Power PDF används. Inga personliga data eller filer samlas in.

**Obs!** Konfigurationen av Power PDF installerar inga talspråk. Hantera språk i Windows 10 genom att välja **Inställningar** > **Tid och språk** > **Språk**.

### <span id="page-8-1"></span>Viktiga anmärkningar om integrering

Integrering med Microsoft Office-program eller liknande går att ändra i Power PDF, som tidigare beskrivet. Integrationer med molnanslutningsprogram och DMS fungerar så här:

- Vid en Power PDF Standard-standardinstallation installeras anslutningsprogrammen för Evernote och OneDrive och finns tillgängliga på fliken Anslutningsprogram. Anslutningsprogrammen för Evernote och OneDrive går att avmarkera i anpassad installation. DMS stöds inte i Power PDF Standard.
- Inga anslutningsprogram installeras som standard med en Power PDF Advanced-standardinstallation. I anpassad installation avmarkeras alla anslutningsprogram som standard. För att installera de här integrationerna måste du göra en anpassad installation, öppna gruppen Anslutningsprogram och välja

önskade integrationer för molnanslutningsprogram och DMS. Ändra valen efter installation genom att utföra följande för att öppna skärmen Anpassad installation:

- **1.** Öppna Windows Kontrollpanelen.
- **2.** Välj **Program** > **Avinstallera ett program**.
- **3.** I fönstret **Program och funktioner**, högerklicka på **Kofax Power PDF** eller **Kofax Power PDF Advanced** och välj sedan **Ändra** på snabbmenyn.

InstallShield Wizard öppnas.

- **4.** I InstallShield Wizard på sidan **Programunderhåll**, klicka på **Ändra/reparera** för att öppna sidan Anpassad installation.
- **5.** Uppdatera valen beskrivna ovan på skärmen **Anpassad installation** och klicka på **Nästa** för att fortsätta.
- **6.** Klicka på **Slutför** när du ombeds för att stänga InstallShield Wizard.

### <span id="page-9-0"></span>Aktivera eller registrera produkten efter installation

När du startar Kofax Power PDF för första gången ombeds du att fortsätta i Utvärderingsläge eller att aktivera, köpa och registrera produkten. När aktiveringen är klar ombeds du att registrera produkten. Registrering ger dig möjlighet att få information om produktuppdateringar och produktfunktioner per e-post och dina personuppgifter förblir skyddade. Internetåtkomst krävs för att aktivera eller registrera produkten.

Om produkten inte aktiveras visas följande alternativ varje gång du startar Kofax Power PDF eller komponenter såsom PDF Create Assistant, Convert Assistant eller Kofax PDF skrivardrivrutin.

#### **Starta i utvärderingsläge**

Kringgå licensaktivering och använd produkten när som helst under en 15 dagars utvärderingsperiod, som börjar på produktinstallationens datum. Varje gång du startar produkten under den perioden ombeds du att fortsätta i utvärderingsläge eller att köpa och aktivera en licens.

#### **Starta i läsarläge**

Fortsätta använda Power PDF med begränsad åtkomst till funktioner när utvärderingsperioden på 15 dagar har gått ut utan licensaktivering. Se [Läsarläge.](#page-10-0)

#### **Aktivera produkt**

Ange ett serienummer för att aktivera produktlicensen och avsluta utvärderingsläget. Om du startar produkten utan att aktivera licensen finns även ett aktiveringsalternativ på fliken Hem.

#### **Köp serienummer**

Öppna Kofax webbplats för att köpa en licens till Power PDF och få serienumret som krävs för aktivering.

Licensen inaktiveras när du avinstallerar produkten. Det går att återaktivera samma licens om du installerar om Power PDF.

### <span id="page-10-0"></span>Läsarläge

Om din 15 dagars utvärderingsperiod upphör utan licensaktivering växlar Power PDF automatiskt till Läsarläge. Det går att fortsätta använda Power PDF i läsarläge med begränsad åtkomst till funktioner. Det går till exempel att visa, skriva ut eller infoga kommentarer i dokument, men saknar åtkomst till:

- Skapa PDF med en Power PDF-skrivare
- Skapa PDF med PDF Create Assistant
- Skapa PDF med kommandon på fliken Kofax PDF i Microsoft Office-program eller webbläsare
- Redigera PDF med verktygen Redigera text, Redigera objekt eller med läget Avancerad redigering.
- PDF-konvertering med Power PDF eller Convert Assistant

### <span id="page-10-1"></span>Starta Kofax Power PDF

Det finns flera sätt att starta Kofax Power PDF.

#### **Start-menyn**

Navigera från Windows Start-meny och välj **Power PDF Standard** eller **Power PDF Advanced** för att starta programmet.

Välj sedan **Arkiv** > **Öppna** för att välja en eller flera PDF-filer. Om du väljer flera filer öppnas varje fil i ett separat fönster. Om du väljer Microsoft Office-filer (\*.doc, \*docx, \*.rtf, \*.xls, \*xlsx,\*.pptx) eller\*.xps-filer, konverteras de direkt till PDF-format och visas i separata fönster. Källfilerna påverkas inte.

#### **Ikonen Program**

Klicka på programikonen **Power PDF Standard** eller på **Power PDF Advanced** på Windows skrivbord eller på aktivitetsfältet. Öppna PDF-filer på samma sätt som beskrivs ovan för Start-menyn.

#### **Dubbelklicka på en PDF-fil**

Om Kofax Power PDF är inställt som standardprogram för PDF, startar programmet och öppnar den valda filen när du dubbelklickar på en PDF-fil. Om Kofax Power PDF inte är standardprogrammet för PDF måste du högerklicka på en PDF-fil och välja **Öppna med** > **Kofax Power PDF**.

#### **Dra och släppa filer**

Det går att öppna filer genom att dra och släppa dem i programfönstret i Kofax Power PDF. Det går även att dra dokument (.doc, .docx, eller .txt), Excel-kalkylblad (.xls, .xlsx), PowerPoint-bilder (.pptx) eller .xpsfiler för att konvertera dem till PDF-format utan att påverka källfilerna.

#### **Högerklicka på PDF- eller Microsoft Office-filer**

Högerklicka på en eller flera PDF- eller Microsoft Office-filer på Windows skrivbord eller i Utforskaren. När snabbmenyn öppnas kan du välja att skapa, kombinera, lägga över eller paketera filerna.

#### **Windows snabblista**

Klicka på programikonen för att starta Kofax Power PDF eller högerklicka för att öppna en nyligen öppnad PDF-fil. Det går även att välja att skapa en PDF från en bildläsare eller från en annan fil (PDF Create) eller att konvertera en PDF-fil till ett redigerbart format (PDF Convert).

# <span id="page-11-0"></span>Avinstallera Kofax Power PDF

Gör så här för att avinstallera Kofax Power PDF. När du avinstallerar programmet inaktiveras licensen automatiskt. Det går att återaktivera licensen om du installerar om Kofax Power PDF.

- **1.** Stäng Microsofts webbläsare och program som är integrerade med Kofax Power PDF.
- **2.** Stäng Kofax Power PDF.
- **3.** Ta bort alla produktkomponenter:
	- **a.** Välj **Program** > **Avinstallera ett program**.
	- **b.** På listan **Avinstallera eller ändra ett program**, välj i förekommande fall **Kofax Power PDF Standard** eller **Kofax Power PDF Advanced**.
	- **c.** Högerklicka på och välj **Avinstallera**.
	- **d.** Klicka på något av följande om du ombeds att ta bort användarinställningar:
		- **Ja**: Ta bort gällande anpassade inställningar från dialogrutan **Alternativ** och rensa historiken på listan **Nyligen använda dokument**.
		- **Nej**: Behåll anpassade användarinställningar och historiken på listan **Nyligen använda dokument**. Det här alternativet är praktiskt om du planerar att installera programmet på nytt.

Programmet tas bort enligt dina inställningar.

### <span id="page-11-1"></span>Dokumentationsfiler offline

När du laddar ned den huvudsakliga dokumentationsfilen till Power PDF från [Kofax Fulfillment Site](https://delivery.kofax.com/WebUserIdentity/Account/Login), inkluderar det extraherade innehållet följande komprimerade dokumentationsfiler för användning i offlineläge.

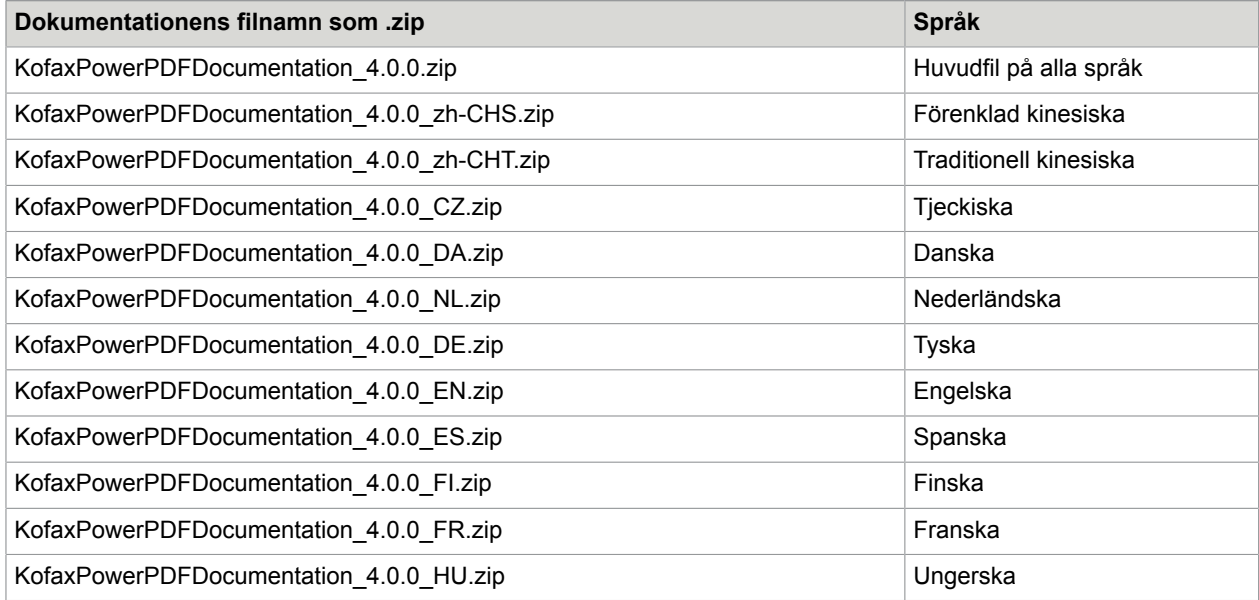

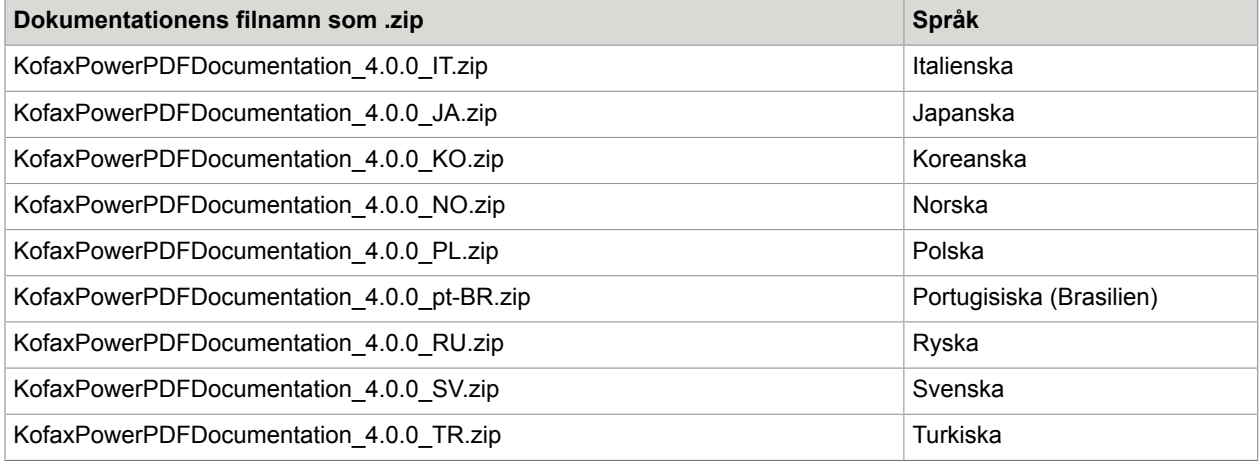